# Konfiguration von GVRP auf Switches der Serie CBS 220

# Ziel

In diesem Artikel wird erläutert, wie das GARP VLAN Registration Protocol (GVRP) für die Cisco Business Switches der Serie 220 aktiviert und konfiguriert wird.

## Einführung

Mithilfe von GVRP können Geräte VLAN-Konfigurationsinformationen dynamisch austauschen, um die Konfiguration von VLANs zu vereinfachen. GVRP basiert auf dem Generic Attribute Registration Protocol (GARP). Wenn der Switch VLAN-Informationen über die GVRP- und GVRP-Registrierung erhält, schließt sich die empfangende Schnittstelle diesem VLAN an. Wenn eine Schnittstelle versucht, einem nicht vorhandenen VLAN beizutreten und die Erstellung eines dynamischen VLANs aktiviert ist, erstellt der Switch automatisch das VLAN.

GVRP muss global und an jedem Port aktiviert werden. Wenn es aktiviert ist, überträgt und empfängt es GARP Packet Data Units (GPDUs). VLANs, die definiert, aber nicht aktiv sind, werden nicht weitergegeben. Um das VLAN zu propagieren, muss es auf mindestens einem Port aktiv sein. GVRP ist standardmäßig global und auf Ports deaktiviert.

### Unterstützte Geräte | Softwareversion

• Serie CBS 220 [\(Datenblatt\)](/content/en/us/products/collateral/switches/business-220-series-smart-switches/datasheet-c78-744915.html) | 2,0 0,17

# GVRP-Einstellungen

### Schritt 1

Melden Sie sich bei der Webbenutzeroberfläche (UI) des CBS220-Switches an.

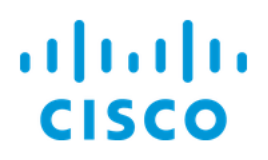

# Switch

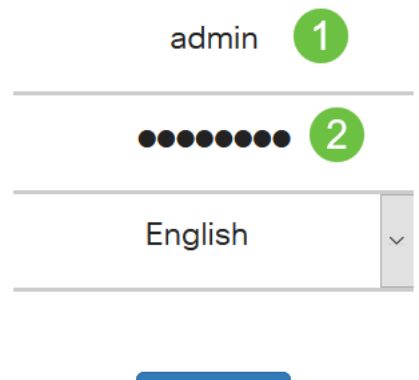

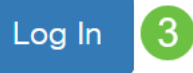

### Schritt 2

Wählen Sie VLAN Management > GVRP Settings aus.

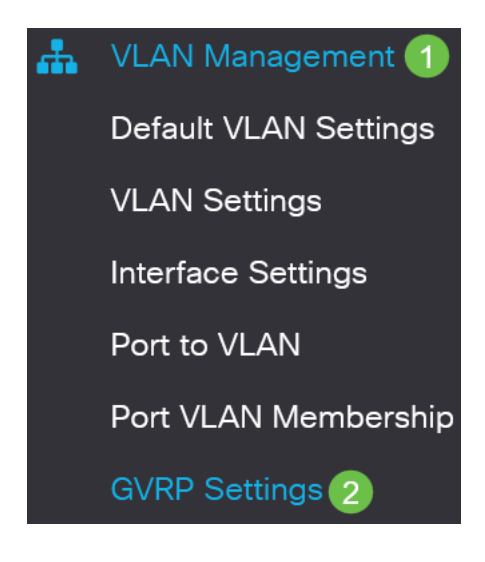

### Schritt 3

Aktivieren Sie das Kontrollkästchen GVRP Global Status, um GVRP auf dem Switch global zu aktivieren.

# **GVRP Settings**

GVRP Global Status: C Enable

#### Schritt 4

Klicken Sie auf Apply, um den globalen GVRP-Status festzulegen.

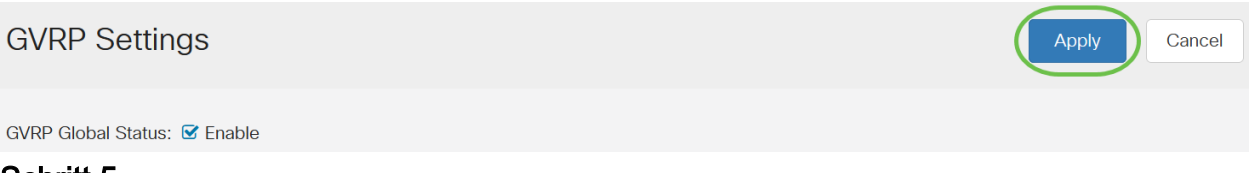

#### Schritt 5

Wählen Sie entweder Port oder LAG aus dem Filter: Schnittstellentyp entspricht der Dropdown-Liste. Klicken Sie auf Go, um die Einstellungen für den ausgewählten Schnittstellentyp anzuzeigen.

#### **GVRP Setting Table**

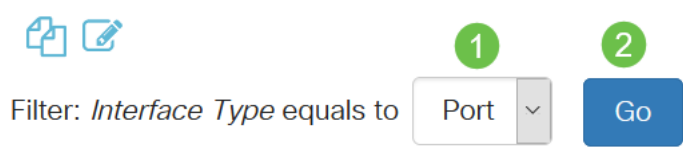

### Schritt 6

Klicken Sie auf das Optionsfeld, um die Schnittstelle auszuwählen, auf der Sie GVRP konfigurieren möchten, und klicken Sie auf Bearbeiten.

**GVRP Setting Table** 

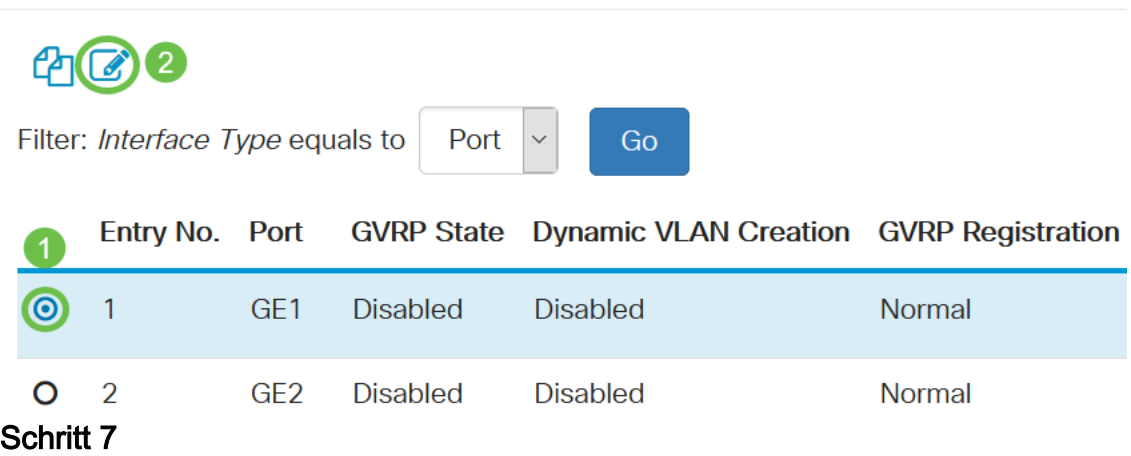

#### Konfigurieren Sie die folgenden Felder:

- Schnittstelle Wählen Sie die zu bearbeitende Schnittstelle (Port oder LAG) aus. Ports müssen im allgemeinen oder im Trunk-Modus konfiguriert werden, um GVRP zu unterstützen.
- GVRP State (GVRP-Status): Wählen Sie diese Option aus, um GVRP für diese

Schnittstelle zu aktivieren.

- *Dynamische VLAN-Erstellung* Aktivieren Sie das Kontrollkästchen **Aktivieren** im Feld Dynamische VLAN-Erstellung, damit ein VLAN dynamisch erstellt wird, wenn es nicht vorhanden ist, wenn GVRP-Informationen für dieses VLAN auf der ausgewählten Schnittstelle empfangen werden. Wenn die dynamische VLAN-Erstellung deaktiviert ist, erkennt der Switch nur manuell erstellte VLANs.
- GVRP Registration (GVRP-Registrierung) Aktivieren Sie das Kontrollkästchen Enable (Aktivieren) im Feld GVRP Registration (GVRP-Registrierung), damit die ausgewählte Schnittstelle einem VLAN beitritt, wenn GVRP-Informationen für dieses VLAN auf der ausgewählten Schnittstelle empfangen werden. Wenn die GVRP-Registrierung deaktiviert ist, ordnet eine Schnittstelle nur einem VLAN zu, für das sie manuell konfiguriert wurde.

# **Edit GVRP Settings**

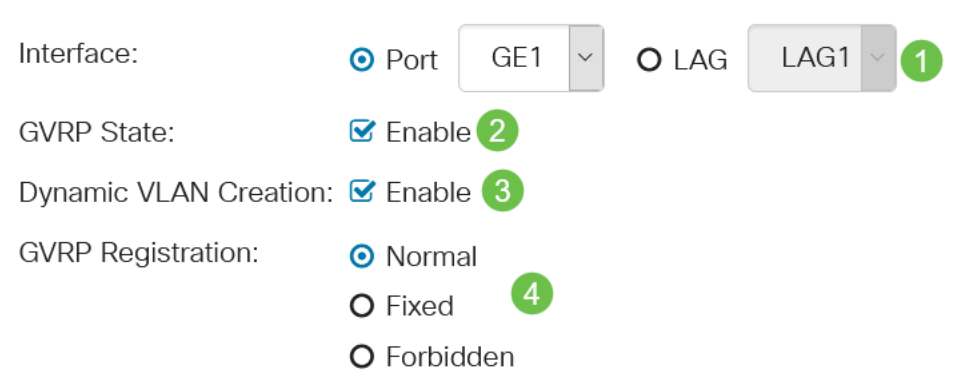

### Schritt 8

Klicken Sie auf Apply, um die aktualisierten GVRP-Einstellungen für die ausgewählte Schnittstelle zu speichern.

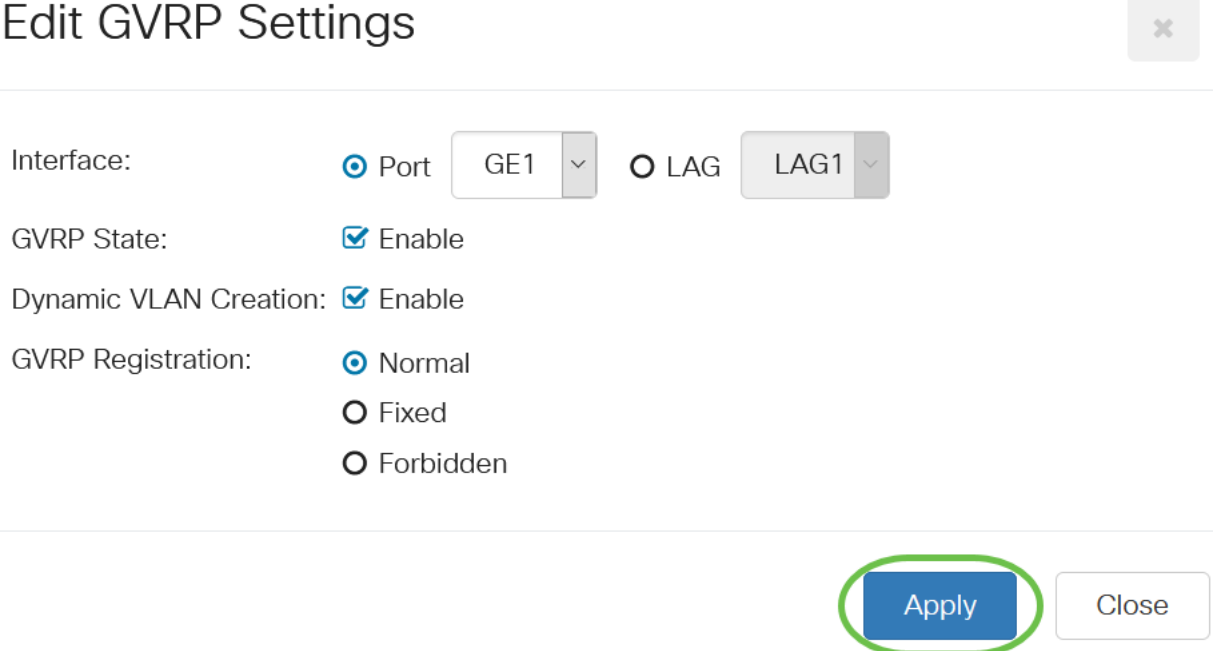

# Fazit

Du hast es getan! Sie haben GVRP erfolgreich auf Ihrem CBS220-Switch konfiguriert.

Weitere Konfigurationen finden Sie im [Cisco Business Switches der Serie 220](/content/en/us/td/docs/switches/lan/csbss/CBS220/Adminstration-Guide/cbs-220-admin-guide.html).